## **Installing a Wireless Printer at Home**

This document explains how to install a home wireless printer on a Windows computer.

- 1. In the search bar, type **print.**
- 2. Select Add a printer or scanner.

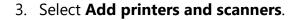

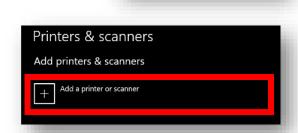

Apps Documents Web More

Add a printer or scanner

 □ Use the Print Screen key to launch screen snipping
□ Let Windows manage my default

Find and fix problems with printing
Change advanced color management settings for displays,

品 Printers & scanners

4. Select the **wireless printer** you would like to add and follow the prompts.

Note: All available wireless printers recognized by the device will appear below Refresh icon on the screen.

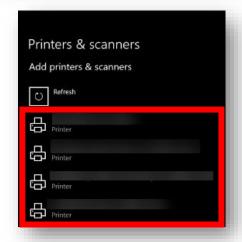

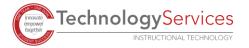